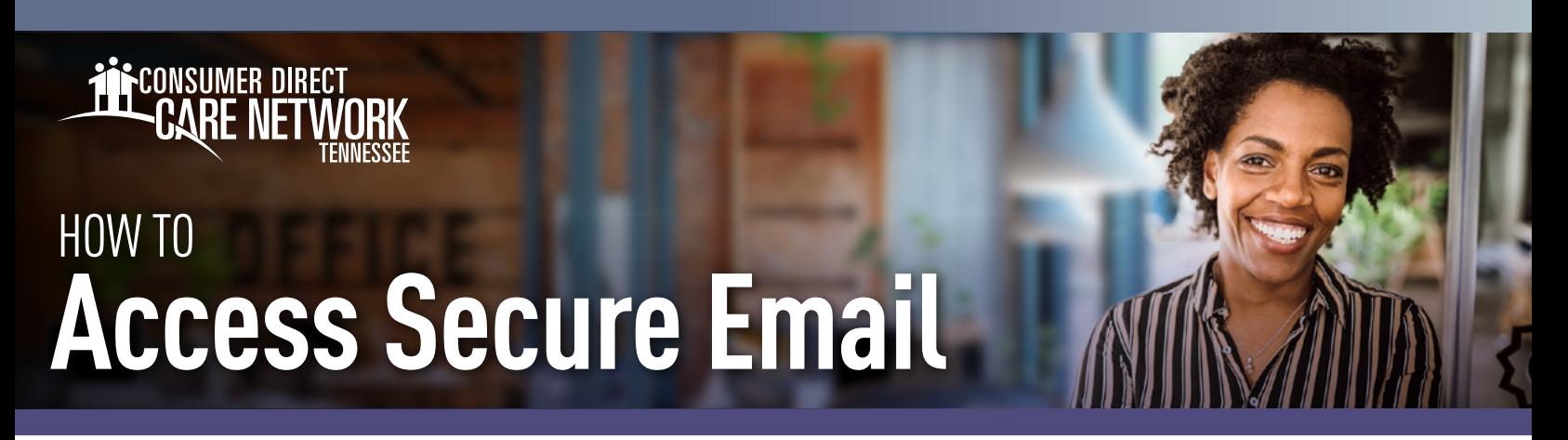

Consumer Direct uses a secure messaging system to send Protected Health Information (PHI). Any email you receive that includes PHI will be sent securely and require you to register/log into our secure message system. Below is an example of how a secure message will look. (Fig. 01) **Do not delete, this is not spam.**

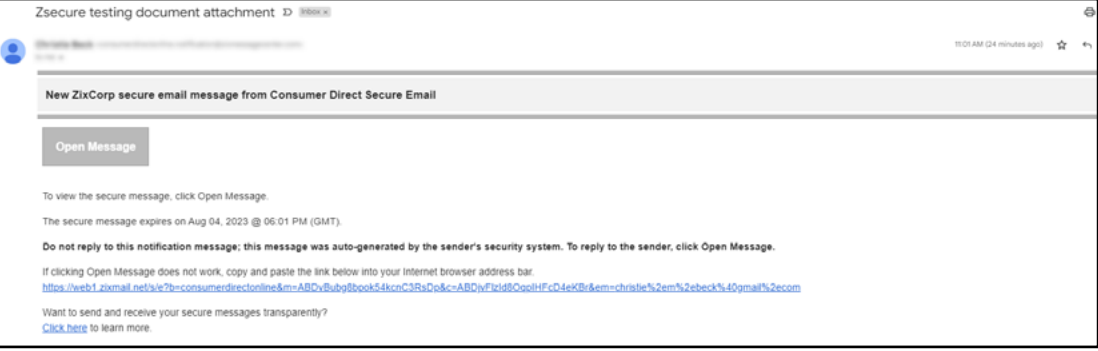

*Fig. 01*

*Fig. 02*

## **How to Register**

If this is your first time viewing a secure email from Consumer Direct, you will need to register. This is different than your Direct-MyCare web portal login. Follow the steps below to create a password and register in our secure message system.

- 1. After opening the message in your email inbox, click the Open Message button. (Fig. 02)
- 2. Create a password. Passwords must meet the password rules listed. Enter your password twice and click **Register**. (Fig. 03)
	- $\rightarrow$  Keep your password in a safe place, you will use it to sign in each time you receive a secure email message from Consumer Direct.
- **3.** After signing in you will be able to read and respond to your message(s). Messages will expire, so print or save the email if you wish to keep it.

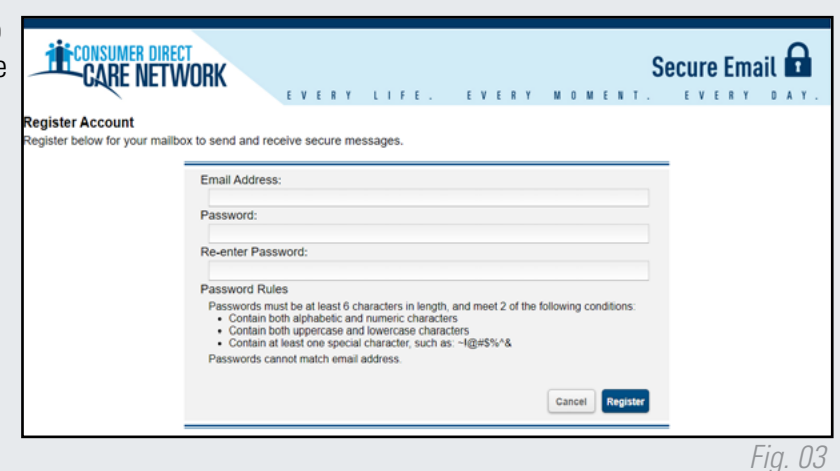

20230621

*continued on next page*

## **Signing In**

If you've already registered and are returning to the secure messaging system to view or send an email, you will see the login screen. Enter your email address and password and click **Sign In** to access your emails. (Fig. 04)

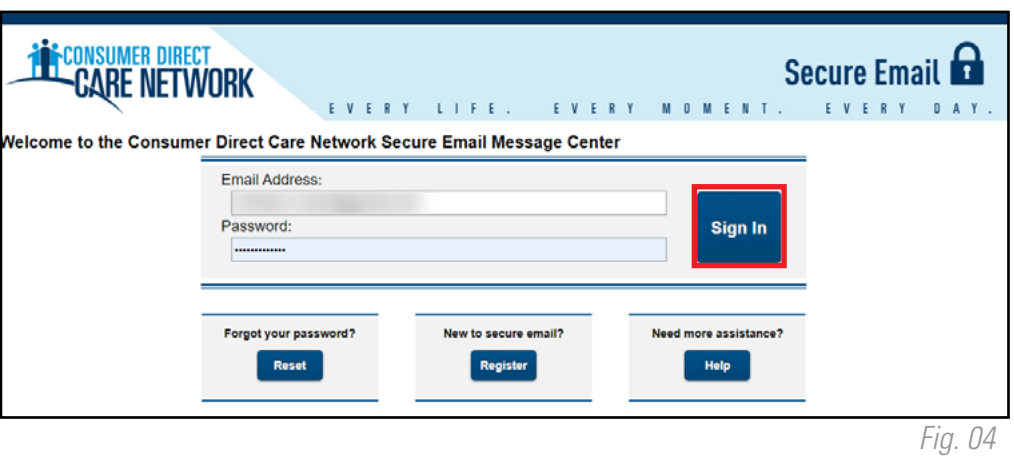

## **Changing Your Password**

If you've forgotten your password, or need to change it, follow the instructions below.

- 1. From the secure email login screen, select the Reset button under Forgot your Password. (Fig. 05)
- 2. Enter your email address and your new password twice. Select the **Reset** button. (Fig. 06)

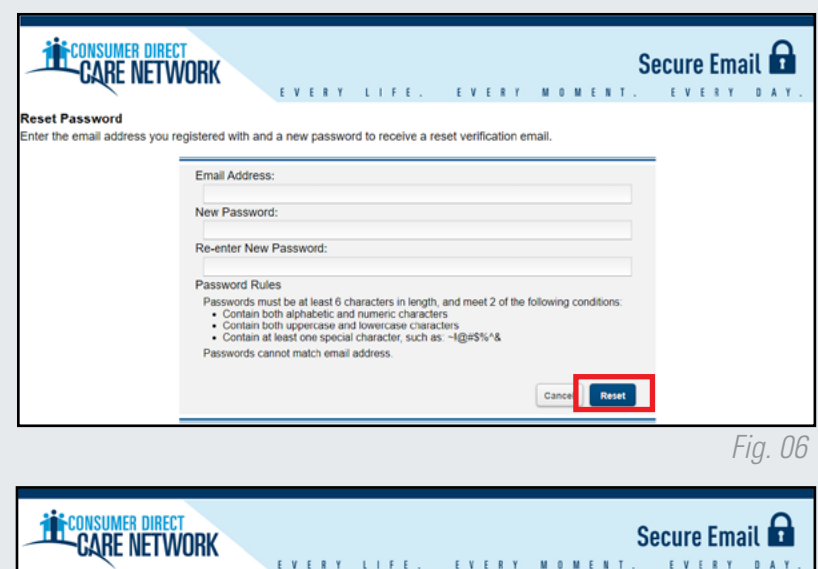

*Fig. 05*

Forgot your password? Reset

*Fig. 07*

*Fig. 09*

- **3.** You will see a notification that a reset confirmation has been sent to your email address. (Fig. 07)
- 4. From your email, use the link to **activate** or decline your password reset. (Fig. 08)
- 5. Select **Continue** to proceed to the login screen. (Fig. 09)

20230621

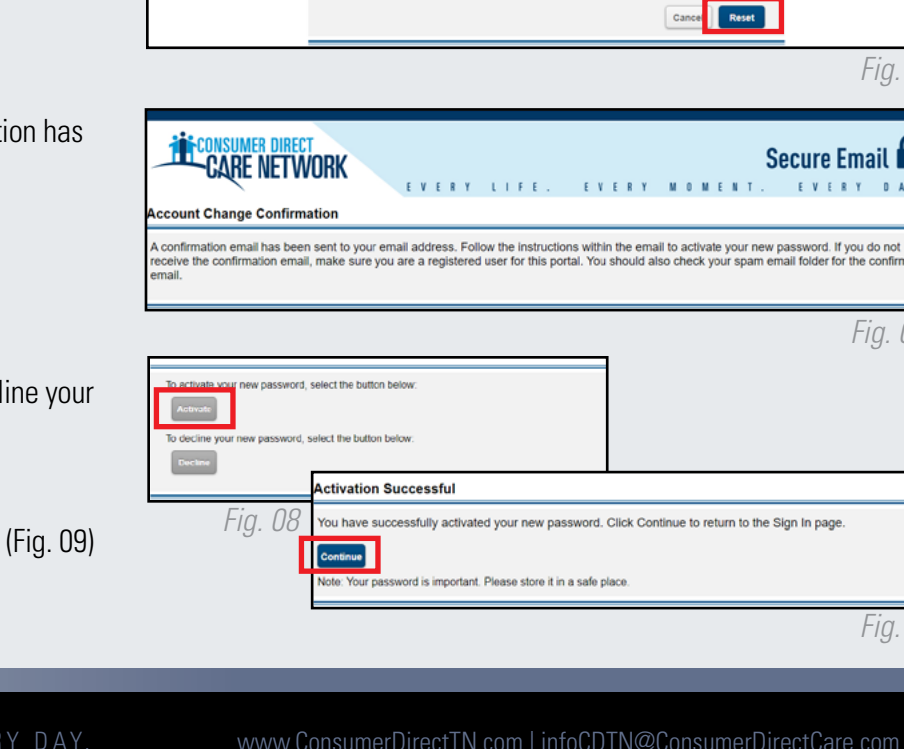

EVERY LIFE. EVERY MOMENT. EVERY DAY. www.ConsumerDirectTN.com | infoCDTN@ConsumerDirectCare.com